# **ИНСТРУКЦИЯ ПО РАЗМЕЩЕНИЮ ЗАЯВОК НА УЧАСТИЕ В ФЕДЕРАЛЬНОМ ЭТАПЕ**  ВТОРОГО ВСЕРОССИЙСКОГО КОНКУРСА СМИ, ПРЕСС-СЛУЖБ КОМПАНИЙ ТЭК И **РЕГИОНАЛЬНЫХ АДМИНИСТРАЦИЙ «МЕДИАТЭК»**

# **(для категорий участников № 1-3, указанных в п.3 Положения конкурса)**

Конкурсная заявка направляется на федеральный этап Конкурса в электронном виде через сайт: http://медиатэк.рф

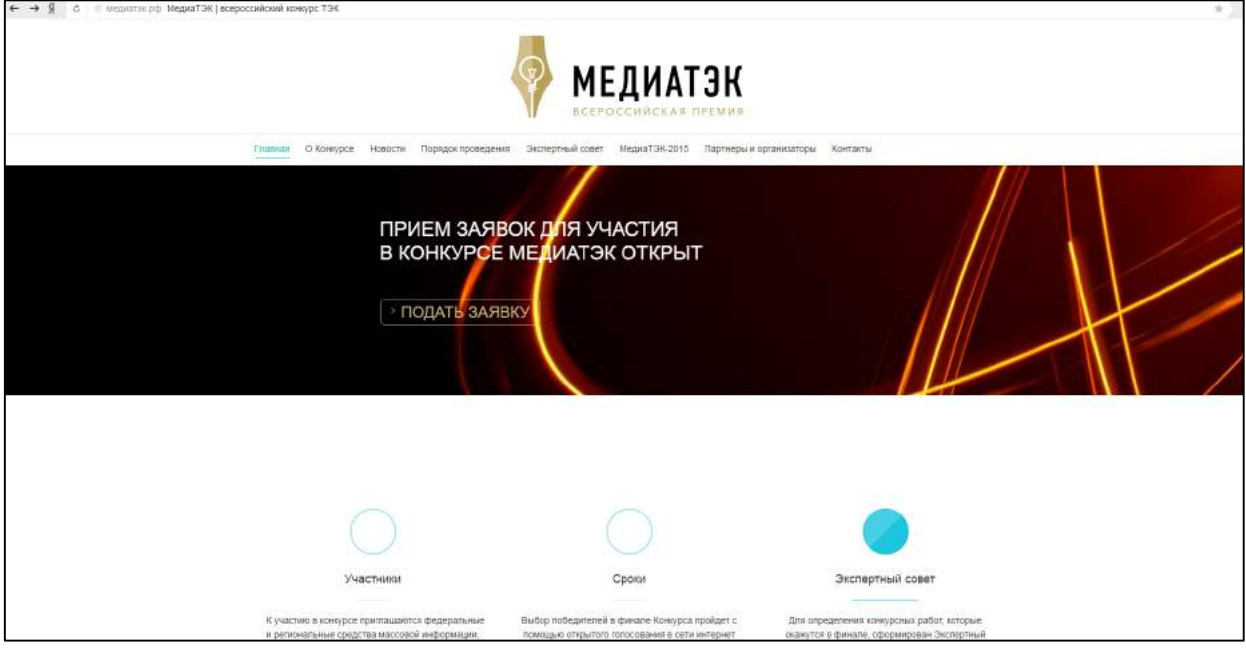

# **I ШАГ – РЕГИСТРАЦИЯ В СИСТЕМЕ**

# Как зарегистрироваться в системе?

Для того чтобы зарегистрироваться в системе необходимо пройти по ссылке «Подать заявку», нажать кнопку «Участник» и перейти на страницу регистрационной формы.

# *Страница «Регистрация»*

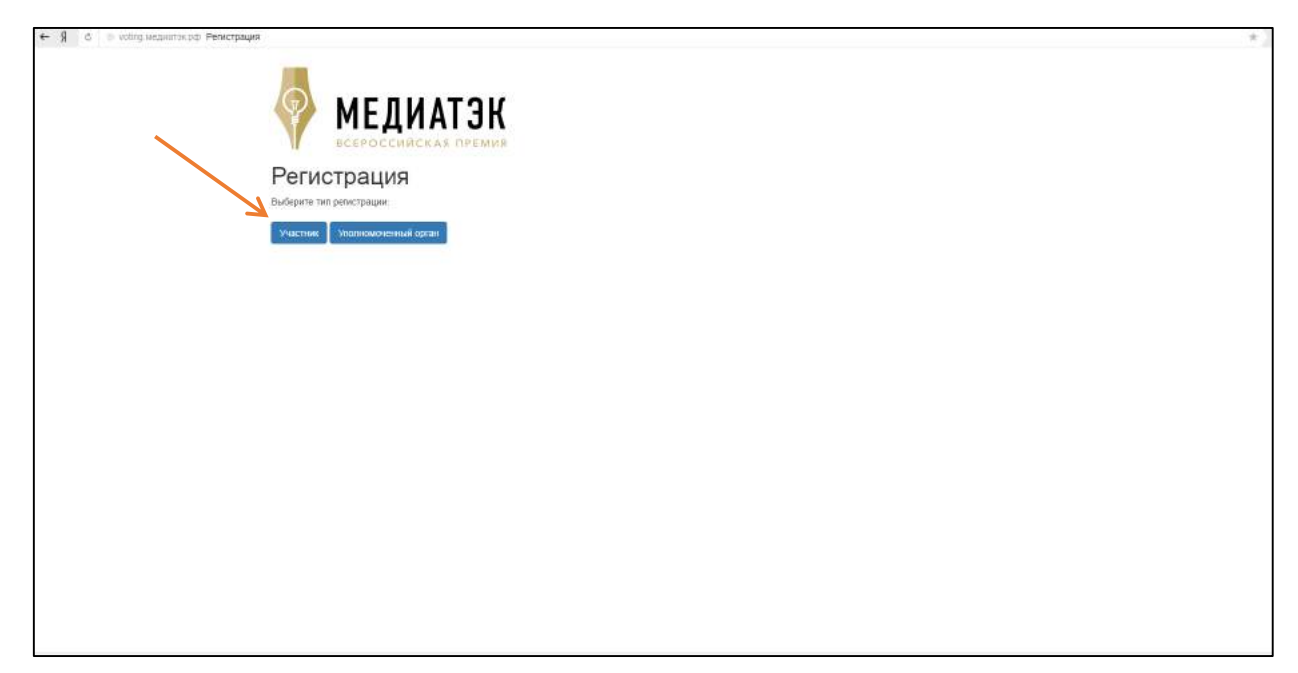

Страница регистрации содержит поля для ввода данных: Имя пользователя, Фамилия пользователя, Email пользователя, Пароль, Подтвердить пароль.

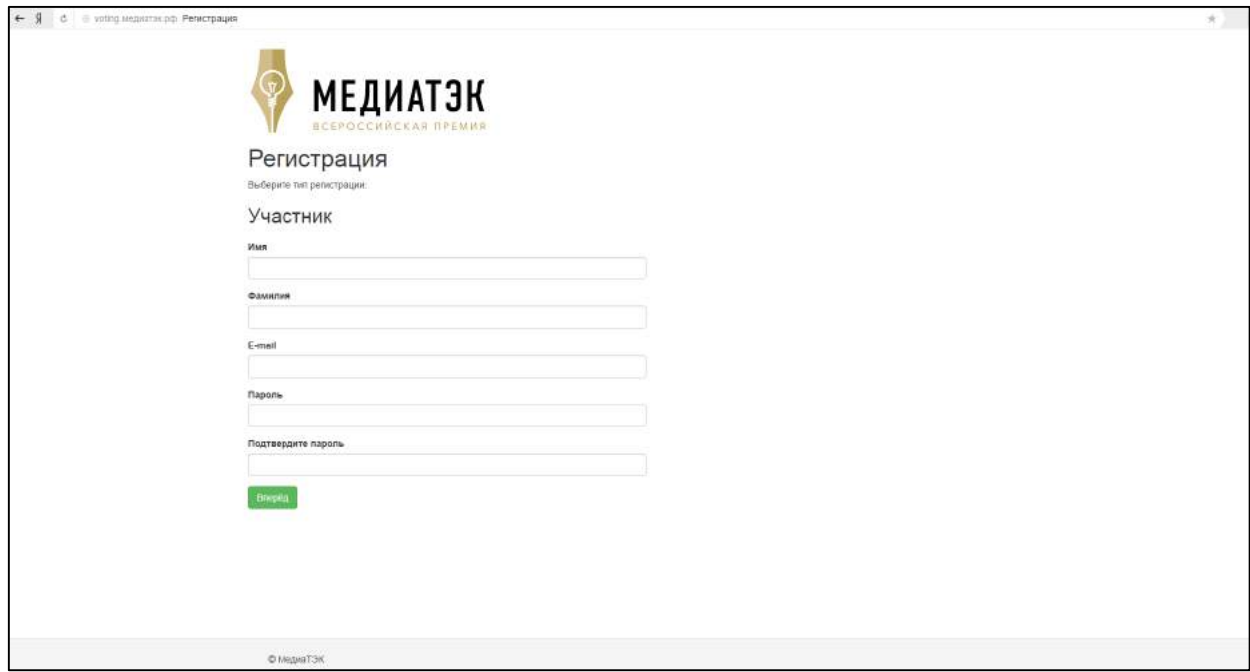

Для получения доступа в систему, необходимо заполнить соответствующие поля и нажать на кнопку «Вперед». После регистрации на электронную почту придет письмо. Для активации учетной записи необходимо будет проследовать по указанной в письме ссылке, активировать учетную запись и зайти в систему указав данные для авторизации.

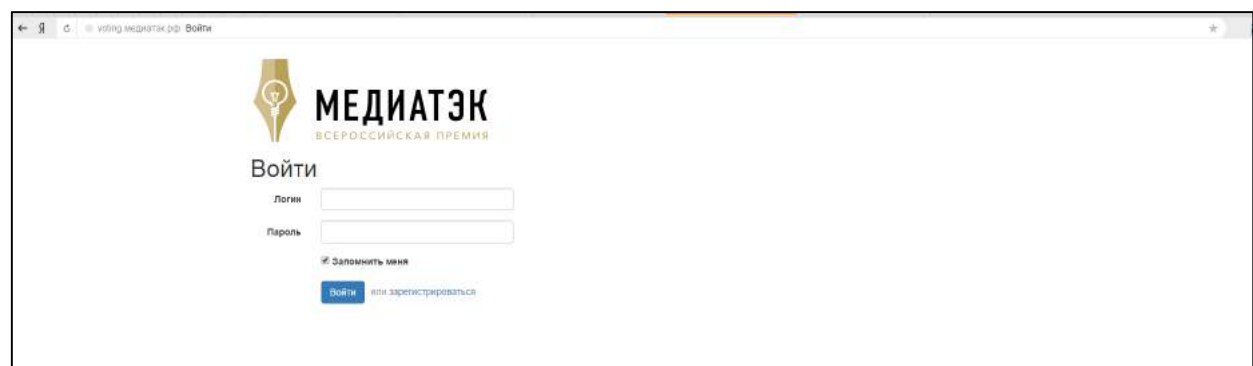

При клике на кнопку «Создать заявку» переход на страницу оформления заявки на конкурс.

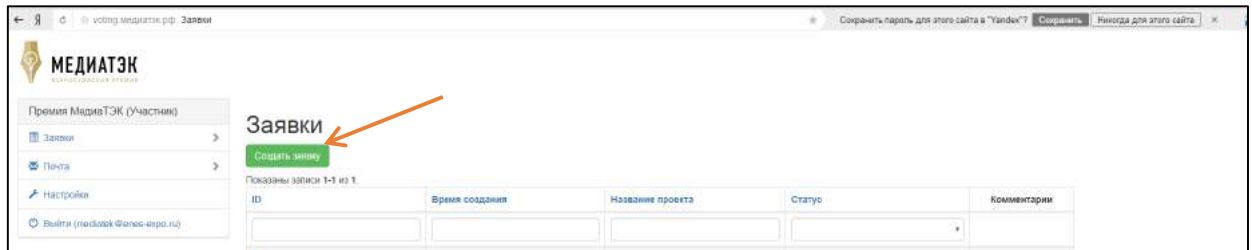

## **II ШАГ – ПОДАЧА ЗАЯВКИ**

Страница «Создание новой заявки»

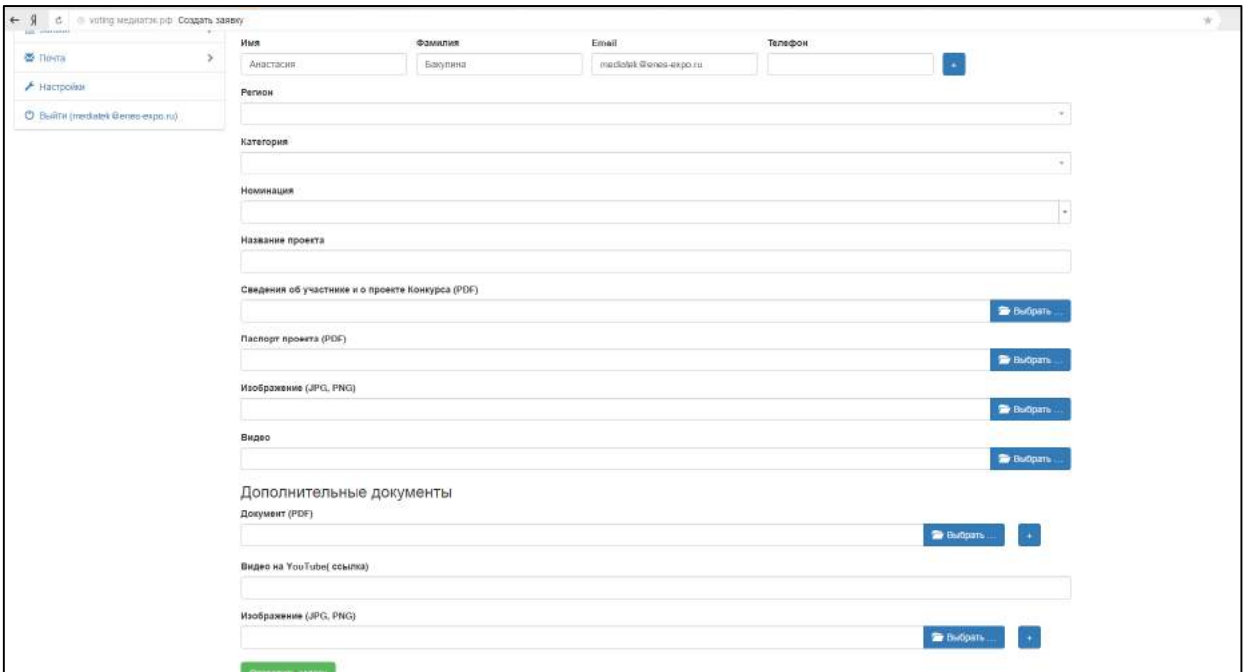

#### Как подать заявку на конкурс?

Страница «Подать заявку на конкурс» содержит поля для ввода данных:

#### **Регион**

*Поле «Регион» содержит выпадающий список. Для указания вашего региона выберите соответствующий регион из списка и установите его в этом поле*

#### **Категория**

*Поле «Категория» содержит выпадающий список. Для указания категории выберите соответствующую категорию из списка и установите ее в этом поле.*

#### **Номинация**

Поле «Номинация» содержит выпадающий список. Для указания номинации выберите *соответствующую номинацию из списка и установите ее в этом поле.*

#### **Название проекта**

В поле «Название проекта» необходимо ввести название вашего проекта

#### **Название компании**

В поле «Название компании» необходимо ввести название вашей компании.

Важно! Необходимо указать название компании и через запятую организационно-правовую форму компании (не расшифровывая), например «ТЕМП», ЗАО

#### Паспорт проекта

*Поле «Паспорт проекта» предназначено для загрузки файла в формате PDF. Для загрузки*  документа необходимо нажать кнопку «Документ PDF». При клике - открытие окна вашего ПК с указанием пути к необходимому файлу. В диалоговом окне ПК выберите необходимый файл и

нажмите кнопку «Открыть». На экране появится индикатор загрузки файла. Дождитесь 100% *загрузки.*

Важно! Документ должен быть оформлен в соответствии с требованиями приложения №1 к положению о конкурсе

## Сведения об участнике и о проекте

Поле «Сведения об участнике и о проекте» предназначено для загрузки файла в формате PDF. Для загрузки документа необходимо нажать кнопку «Документ PDF». При клике - открытие *окна вашего ПК с указанием пути к необходимому файлу. В диалоговом окне ПК выберите*  необходимый файл и нажмите кнопку «Открыть». На экране появится индикатор загрузки *файла. Дождитесь 100% загрузки!* 

Важно! Документ должен быть оформлен в соответствии с требованиями приложения №1 к положению о конкурсе

## Контактное лицо по участию в конкурсе

*Поля «Имя», «Фамилия», «Отчество», «Электронная почта» по умолчанию содержат данные, указанные в момент регистрации на сайте. Также есть функция «Добавить контакт», чтобы добавить ФИО, электронную почту и телефон других ответственных по данному проекту необходимо нажать на соответствующую иконку, при нажатии на экране появятся*  дополнительные поля, которые необходимо будет заполнить. Информация о статусе заявке  $6$ удет автоматически отправляться на все электронные адреса, указанные при регистрации *проекта.* 

## **Дополнительные документы**

Поле «Дополнительные документы» предназначено для загрузки файла в формате PDF. Для загрузки документа необходимо в поле «Название документа» указать корректное название документа и нажать кнопку «Документ PDF». При клике - открытие окна вашего ПК с указанием пути к необходимому файлу. В диалоговом окне ПК выберите необходимый файл и нажмите кнопку «Открыть». На экране появится индикатор загрузки файла. Дождитесь 100% загрузки! Также есть функция «Добавить документ», чтобы добавить дополнительный документ по данному проекту необходимо нажать на соответствующую иконку, при нажатии на экране появятся дополнительные поля, которые необходимо будет заполнить.

## **Изображения**

Поле «Изображения» предназначено для загрузки файла в формате JPEG. Для загрузки изображения необходимо в поле «Название изображения» указать корректное название изображения и нажать кнопку «Документ JPEG/PNG». При клике - открытие окна вашего ПК с указанием пути к необходимому файлу. В диалоговом окне ПК выберите необходимый файл и нажмите кнопку «Открыть». На экране появится индикатор загрузки файла. Дождитесь 100% загрузки! Также есть функция «Добавить изображение», чтобы добавить дополнительный файл по данному проекту необходимо нажать на соответствующую иконку, при нажатии на экране появятся дополнительные поля, которые необходимо будет заполнить.

## Ссылки на видеоролики

Поле «Ссылки на видеоролики» предназначено для *размещения ссылки на видео с ресурса youtube. Для размещения видео откройте видеоролик на сайте youtube, скопируйте ссылку в окне браузера, вставьте ссылку в поле «Видео». Также есть функция «Добавить ссылку»,*

*чтобы добавить еще одну ссылку по данному проекту необходимо нажать на соответствующую иконку, при нажатии на экране появятся дополнительное поле.*

Важно! При загрузке изначально файлов на *youtube* обязательно указывайте корректное имя файла.

## Страница youtube

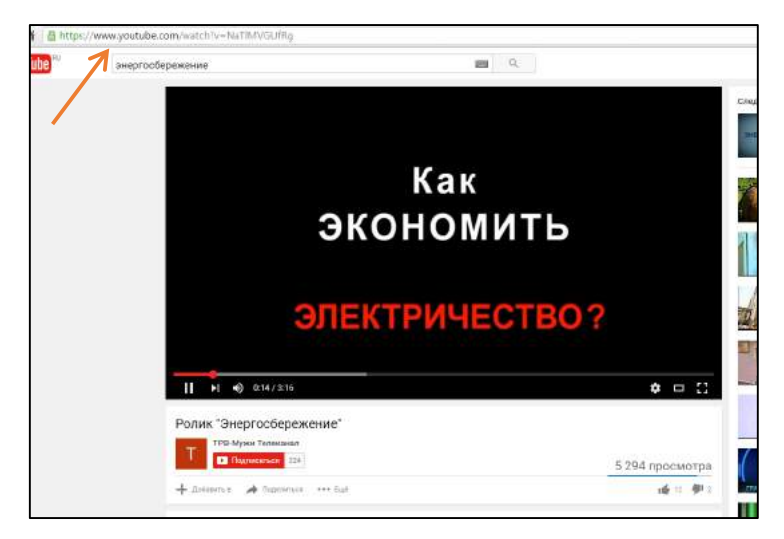

#### **III** ШАГ – СОХРАНЕНИЕ ЗАЯВКИ

#### **Как сохранить заявку?**

Заполнив все поля, необходимо нажать кнопку «Отправить заявку». Для участников, которые желают подать несколько заявок - необходимо после нажать кнопку «Создать заявку».

В дальнейшем заявку на правильность оформления проверяет эксперт. Если будут выявлены недочеты в оформлении, эксперт имеет право отправить заявку на доработку. Зарегистрированный участник входит в свой личный кабинет на сайте, вносит все замечания указанные экспертом и снова отправляет свою заявку.

Информация о статусе заявке будет автоматически отправлена на электронные адреса указанные при регистрации проекта.

Экспертный совет Конкурса в срок с 15 сентября по 31 октября 2016 года проводит экспертизу и выбирает работы для участия в финале Конкурса - интернет-голосовании. При этом Экспертный совет Конкурса имеет право отметить конкурсные работы знаком «Рекомендовано экспертами».

Выбор победителей проводится путем открытого интернет-голосования, организованного на сайте Конкурса. Сроки проведения интернет - голосования устанавливаются не позднее 15 сентября 2016 года отдельным сообщением на сайте Министерства энергетики РФ: www.minenergo.gov.ru и на сайте Конкурса.